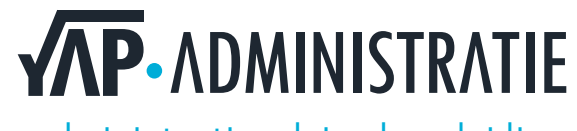

administratie.advies.begeleiding

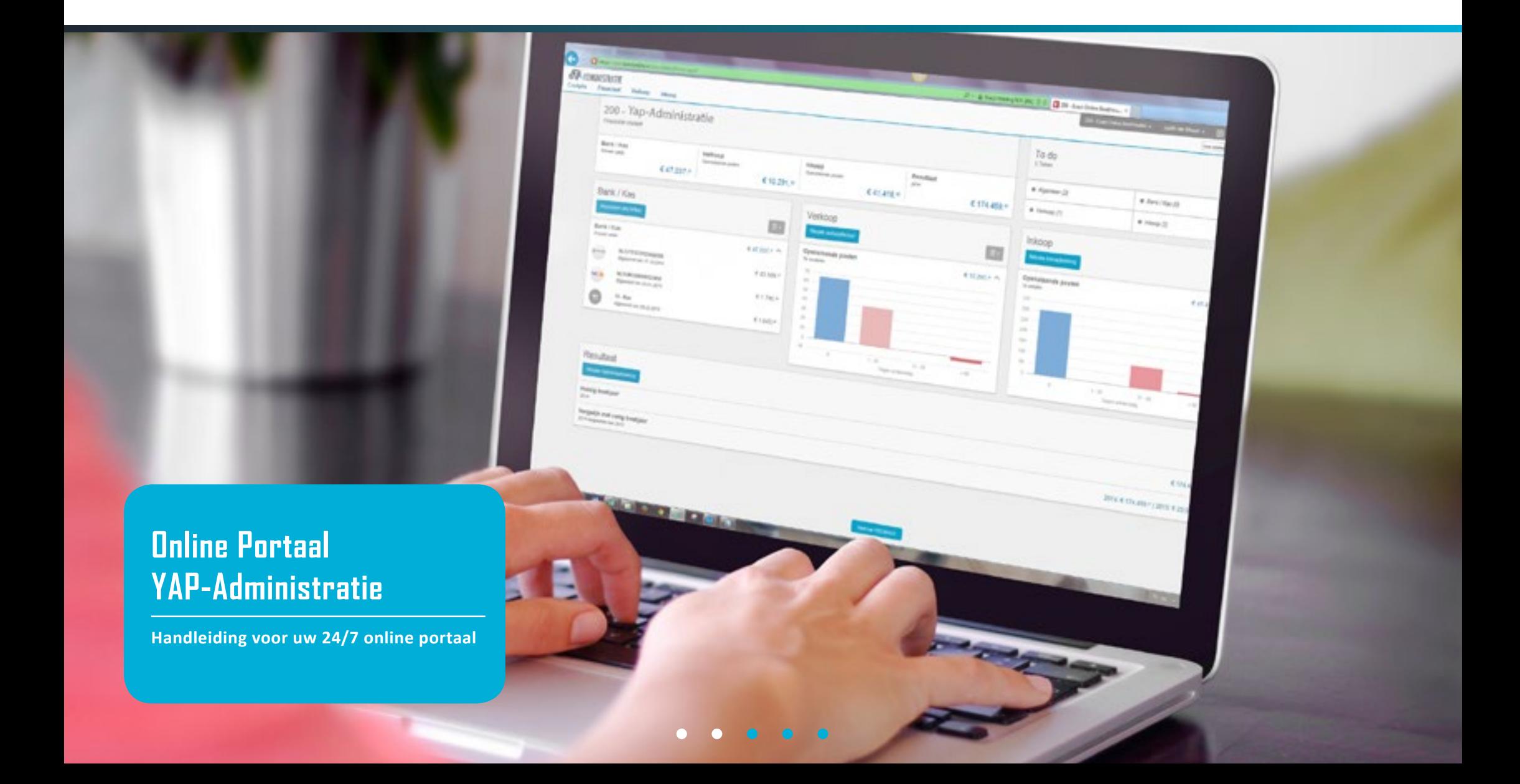

13:56

al monotopoloniano o Andor

Winst & Verties

 $1.111$ 

Oni

Kosan

Rental

Onzer Kozien

 $\alpha_{r+1\alpha_{r+1}}$ 

**FLAMMERITY** 

and

 $30.60$ 

 $107.00$ 

**Roma Lon** 

*<u>Immoving</u>* 

Parioderesultaat

 $\frac{d}{dt}$  draw

 $e$ 218,295,00

 $\epsilon$ 20,000.00

 $exan \omega$ 

 $6137,080,00$ 

**E432745,00** 

PALMYRA

**MAK MONT** ALC: U **All Links** seas.

> **Om uw administratie inzichtelijker en toegankelijker te maken komt YAP-Administratie u nu tegemoet met een online portaal. Via dit portaal kunt u 24 uur per dag, 7 dagen per week uw administratie in zien. Overzichten, balansen, openstaande nota's: u vindt het allemaal terug in een handig overzicht op uw computer, tablet of telefoon.**

 $1.8153380$ 

**Convinciona** +

**Daarnaast kunt u via dit portaal ook uw inkoop- en verkoopfacturen uploaden of fotograferen. In deze handleiding beschrijven we hoe dit in zijn werk gaat.**

# **Toegang via uw computer**

Nadat u van ons uw inloggegevens heeft ontvangen, kunt u inloggen via **[start.exactonline.nl](http://start.exactonline.nl)**.

### **Overzichten**

In het scherm ziet u de volgende overzichten:

- Jaarresultaat
- Perioderesultaat
- Openstaande posten
- Liquiditeitsoverzicht

Bij elk van deze overzichten kunt u weer verder verdiepen door op één van de staafjes te klikken.

## **Uploaden**

Rechts in het scherm heeft u de volgende opties:

Inkoopfacturen Verkoopfacturen Bankafschriften Aangiften.

Klik op het icoon voor het uploaden van uw data.

#### *Let op! Uw uitgaven alleen bij inkoopfacturen uploaden en uw inkomsten alleen bij verkoopfacturen uploaden.*

Klik op het icoon  $\mathbf{E}$  voor overzichten van afhandeling van de door u upgeloade data.

## **Vragen**

Onderin vindt u ruimte om ons een vraag te stellen. Uw gestelde vragen kunt u rechts onder mijn taken terugvinden.

U mag natuurlijk ook gewoon bellen naar uw contactpersoon. Onze contactgevens staan onderin de pagina.

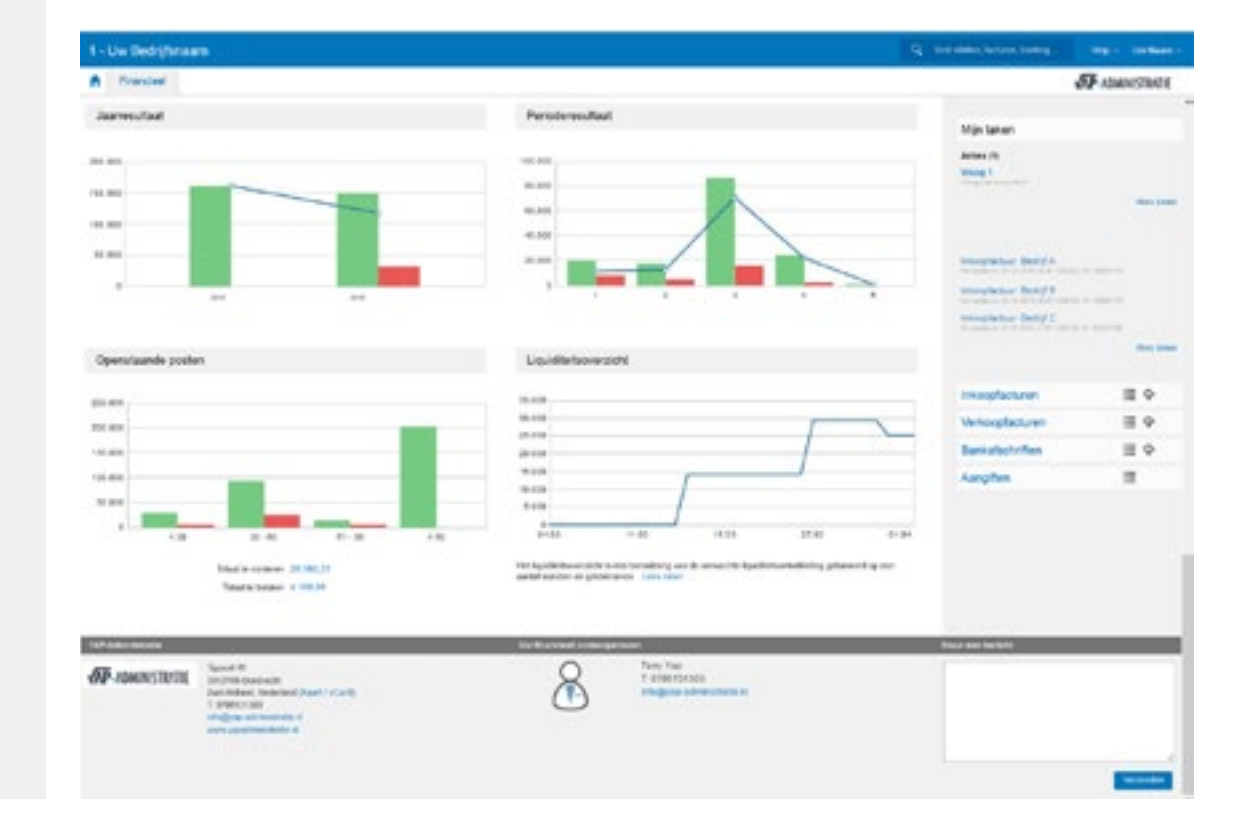

## **Toegang via uw telefoon**

Om het online portaal te benaderen via uw telefoon dient u eerst de applicatie (**Exact Online**) te downloaden via de **[App Store](https://itunes.apple.com/nl/app/exact-online/id433619246?mt=8)** of **[Google Play](https://play.google.com/store/apps/details?id=com.exact&hl=nl)**.

### **Overzichten**

Ook hier kunt u uw financiële overzichten inzien. Als u op **Financiële cockpit** klikt, krijgt u de volgende overzichten:

- Bank/Kas
- Jaarresultaat
- Perioderesultaat
- Klanten openstaand
- Leveranciers openstaand
- Te ontvangen facturen
- Te betalen facturen

#### **Uploaden**

Voor het uploaden van uw bonnetjes klikt u op **Uitgave** U kunt hier kiezen of u een foto neemt of een foto uit uw galerij wilt selecteren.

Vervolgens geeft u een omschrijving van de inkoop factuur (bijvoobeeld: *lunch*) en klikt u op uploaden.

#### **Openstaand**

Voor uw openstaande nota's klikt u op openstaand.

Hier vindt u een overzicht van al uw openstaande nota's van zowel uw klanten als uw leveranciers. Door op het bedrag te klikken, kunt u hier verder verdiepen en krijgt u een weer een overzicht met bijvoorbeeld facturen die minder dan 30 dagen openstaan.

Ook hier kunt u weer verder verdiepen en de relatie openen en de door u verzonden factuur inzien of downloaden.

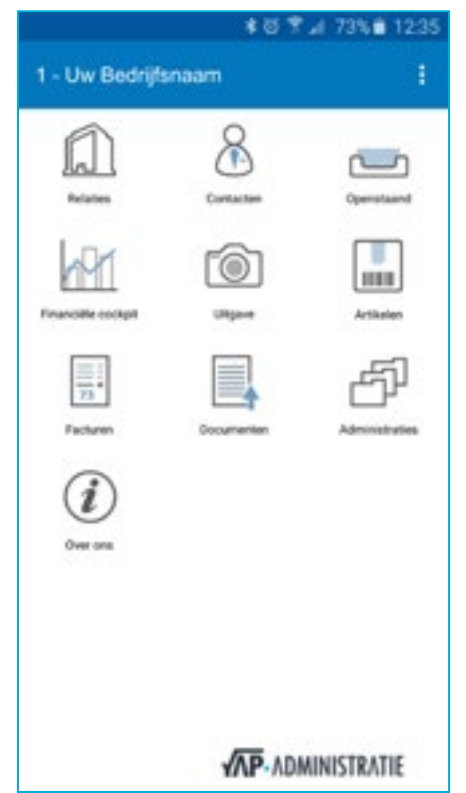

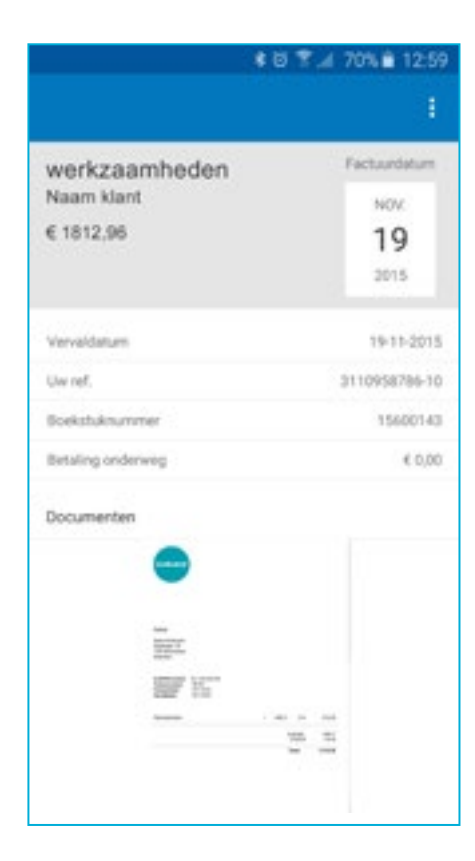

## **Toegang via uw tablet**

Om het online portaal te benaderen via uw tablet dient u eerst de applicatie (**Exact Online**) te downloaden via de **[App Store](https://itunes.apple.com/nl/app/exact-online-voor-ipad/id664621791)** of **[Google Play](https://play.google.com/store/apps/details?id=com.exact&hl=nl)**.

#### **Overzichten**

Op de home pagina vindt u direct de overzichten. Hier kunt nu net zoals op de computer en telefoon verder verdiepen door op de staafjes of getallen te klikken.

U ziet op het startscherm de volgende overzichten:

- Perioderesultaat Openstaande posten Jaarresultaat (*werkt als slider - u kunt met uw vinger door de grafieken scrollen van links naar rechts*)
- Openstaand klanten en leveranciers

 (*werkt als slider - u kunt met uw vinger door de tabellen scrollen van boven naar beneden)*

- Winst & Verlies

 (*werkt als slider - u kunt met uw vinger door de periodes scrollen van boven naar beneden en links naar rechts)*

- Bank/Kas

 (*werkt als slider - u kunt met uw vinger door de periodes scrollen van van links naar rechts)*

## **Uploaden**

Voor het uploaden van uw bonnetjes klikt u op **Inkoop** Vervolgens ziet u een overzicht van uw inkoopfacturen en rechtsbovenin het icoon

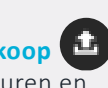

Wanneer u hier op klikt, kunt u kiezen uit de opties Maak foto of kies bestaande. Vervolgens geeft u een omschrijving van de inkoop factuur (bijvoobeeld: *lunch*) en klikt u op uploaden.

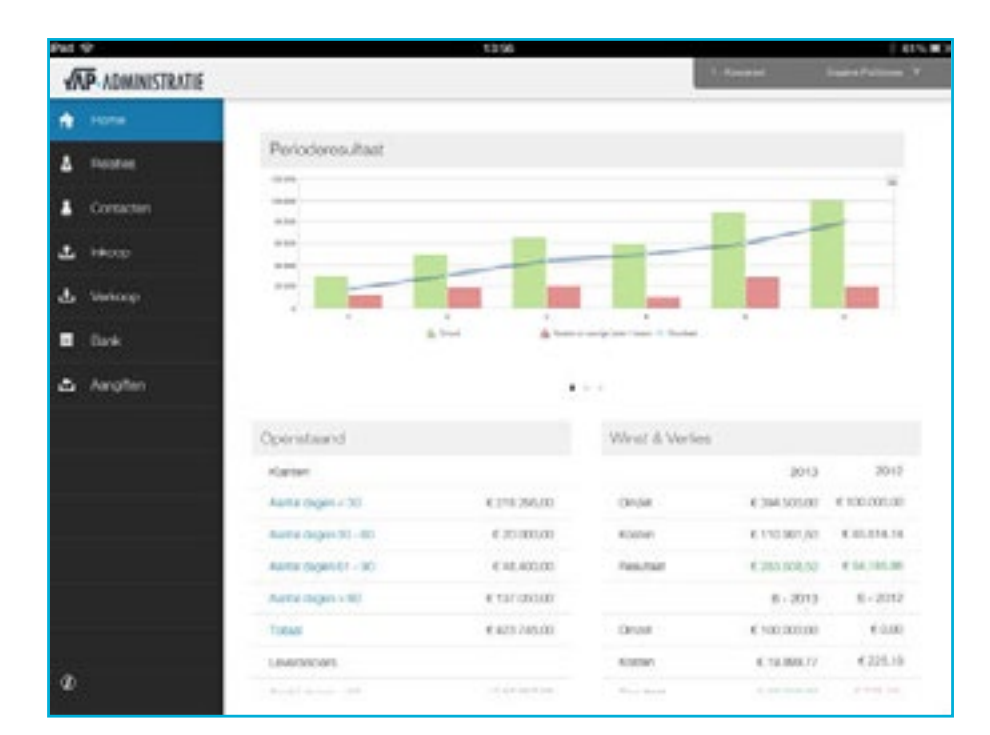

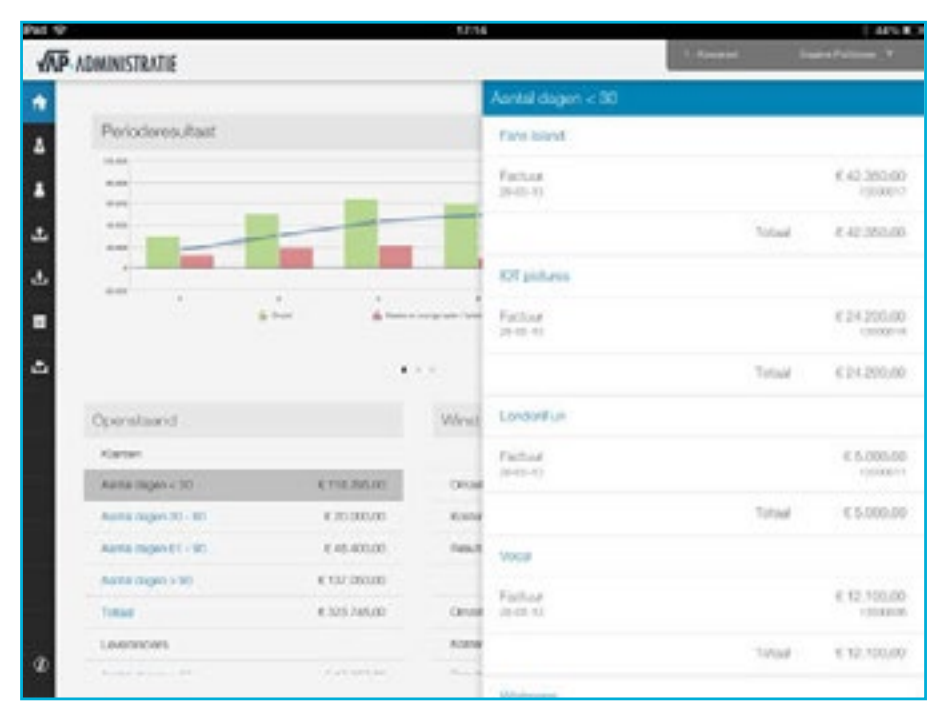

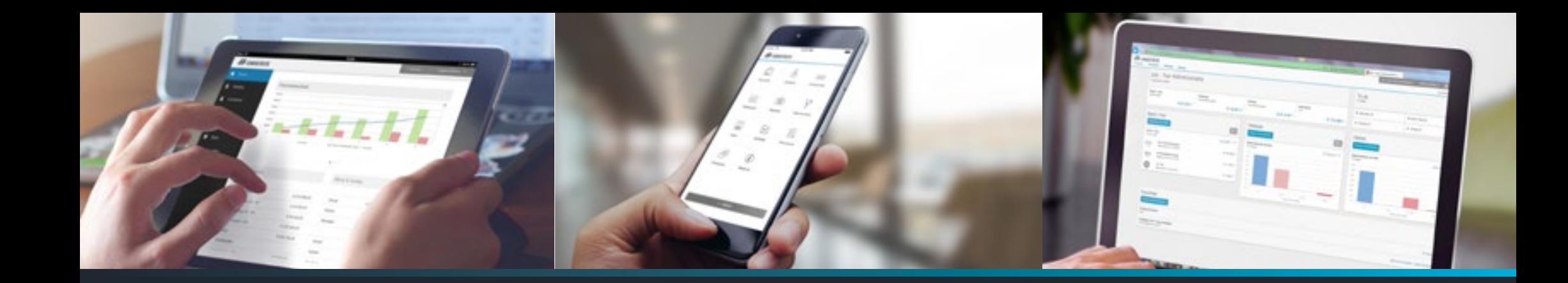

## **Meer informatie?**

**U kunt contact met ons opnemen via:**

**Telefoonnummer** 078 613 13 03 **E-mail** [info@yap-administratie.nl](mailto:info%40yap-administratie.nl?subject=)

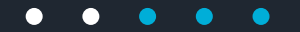